# iLab For Purdue Lab Members

### Usage and basic operations

Last updated 5/22/2024

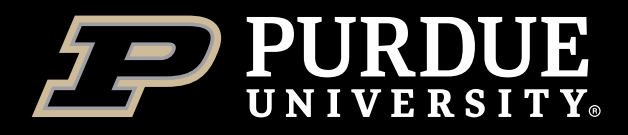

# <span id="page-1-0"></span>Table of Contents

Select a topic to view instructions (Table of Contents button in top right of each page will return here)

[What Is iLab?](#page-2-0)

[How To Get An iLab Account](#page-3-0)

**[How To Login to iLab](#page-5-0)** 

[How To Get Funds Assigned](#page-6-0)

[Changing iLab Profile Settings](#page-7-0)

[Editing Lab Membership](#page-8-0)

[What To Do If You Don't Have A Lab?](#page-9-0)

[How To Reserve Equipment](#page-10-0)

**[How To Request Services](#page-15-0)** 

[How To Get Help With iLab](#page-21-0)

**[Conclusion](#page-22-0)** 

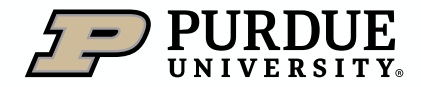

### <span id="page-2-0"></span>What is iLab?

iLab is a web-based application adopted by Purdue University to assist in managing research core billings and recharge services provided by the University. The system serves as a central starting point for principal investigators and their lab members to locate research cores and supporting service.

iLab allows users of Purdue research cores to search for and reserve equipment, request services, while allowing the billing for these to be integrated with Purdue's financial systems.

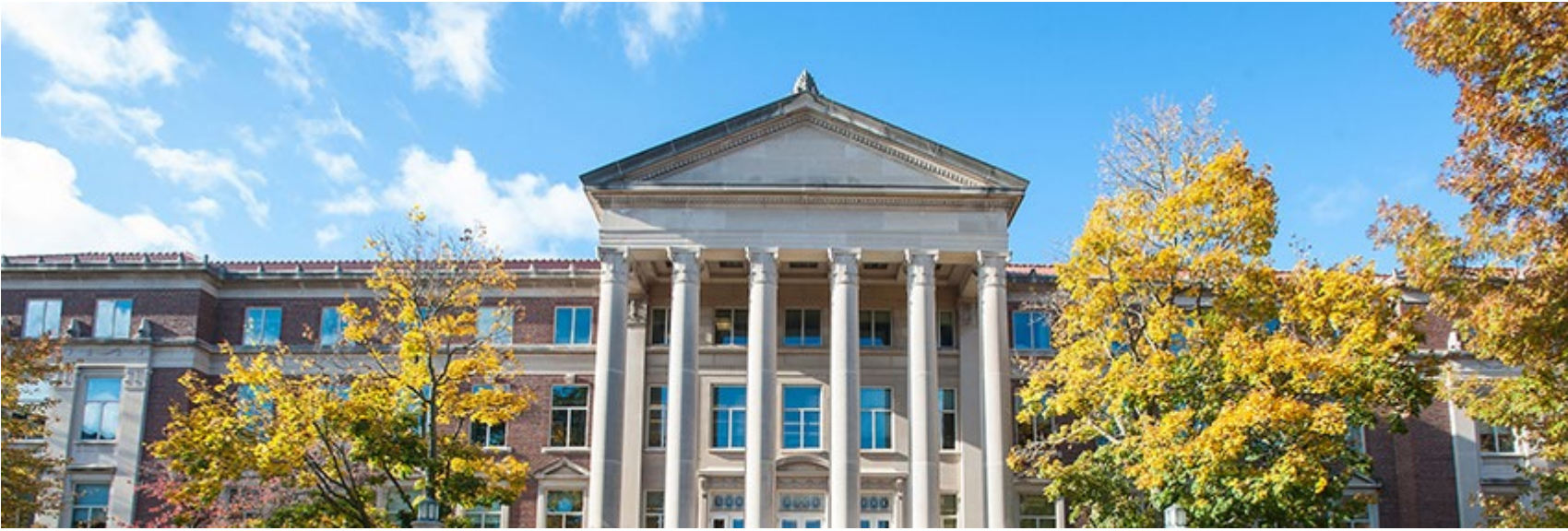

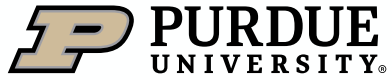

# <span id="page-3-0"></span>How To Get An iLab Account

Registering to a Purdue lab, as a first time iLab user (1 of 2)

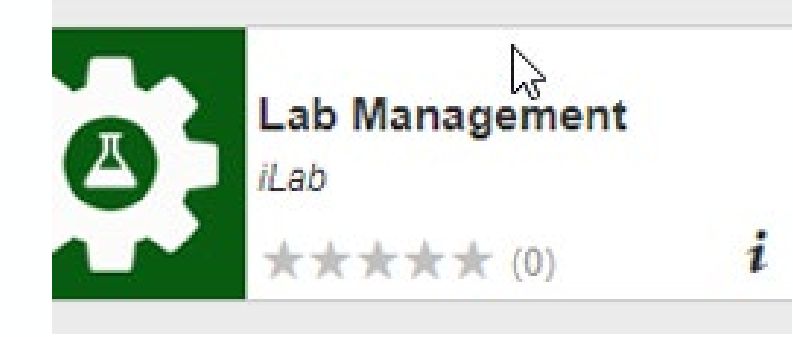

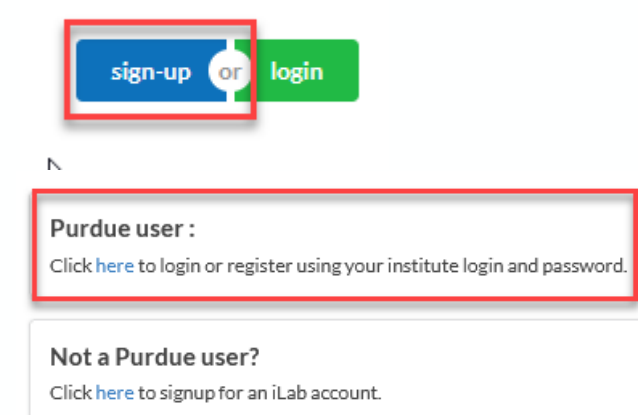

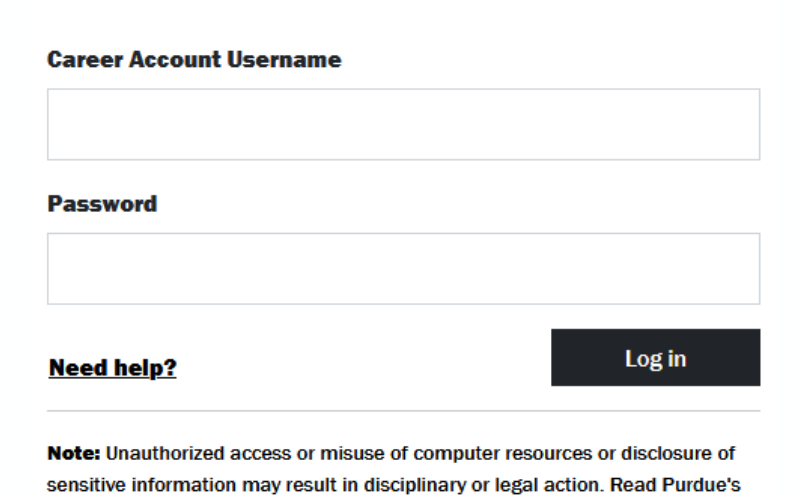

**Purdue Login** 

**Acceptable Use Policy.** 

1. Go to [purdue.ilabsolutions.com](https://purdue.ilabsolutions.com/landing/808)  or select the Lab Management tile on the One Campus Portal.

2. Click **sign-up**, and then select<br>**Purdue User** 

3. Authenticate with your Purdue Login password

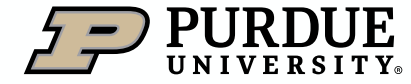

# How To Get An iLab Account

Registering to a Purdue lab, as a first time iLab user (1 of 2)

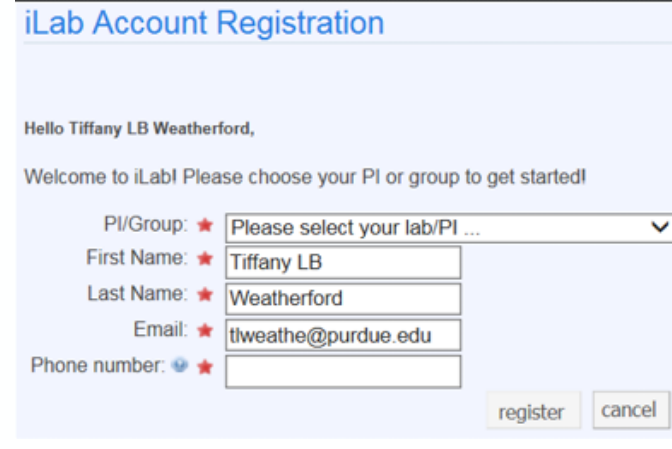

4. Choose the PI/Group on whose behalf you will be using core(s)

First Name, Last Name, and

Email will auto-populate

Enter Phone Number

Click register

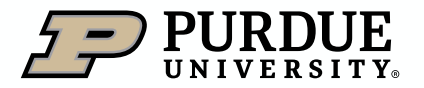

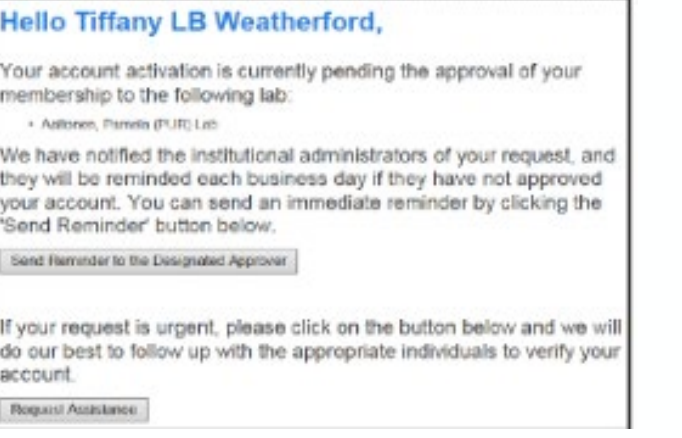

5. A confirmation screen is displayed upon registration submission

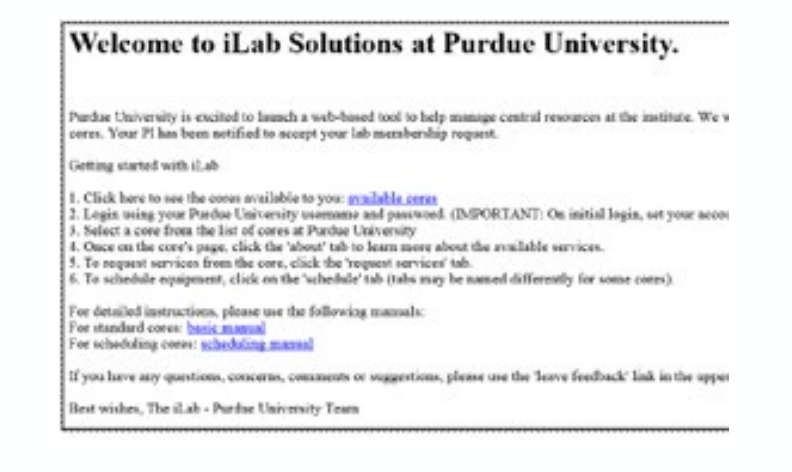

6. A confirmation email will also be sent, with basic login instructions

# <span id="page-5-0"></span>How to Login to iLab

Logging in after an account has been established (1 of 1)

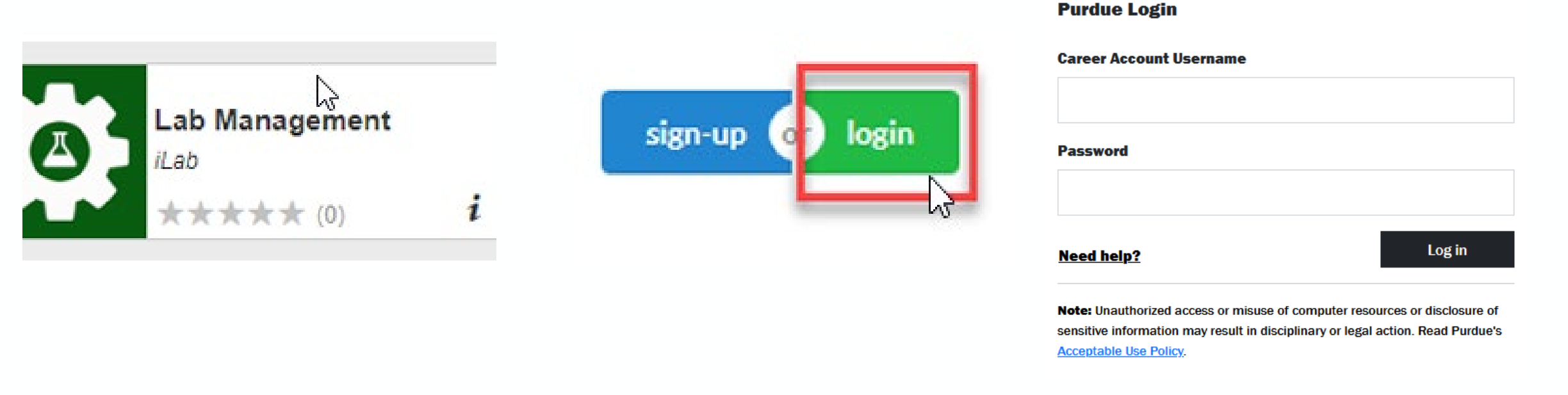

1. Go to [purdue.ilabsolutions.com](https://purdue.ilabsolutions.com/landing/808) or select the Lab Management tile on the One Campus Portal.

2. Click Login 3. Authenticate with your Boilerkey password

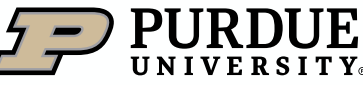

Table of

**[Contents](#page-1-0)** 

# <span id="page-6-0"></span>How To Get Funds Assigned

Establishing permission to use lab funds (1 of 1)

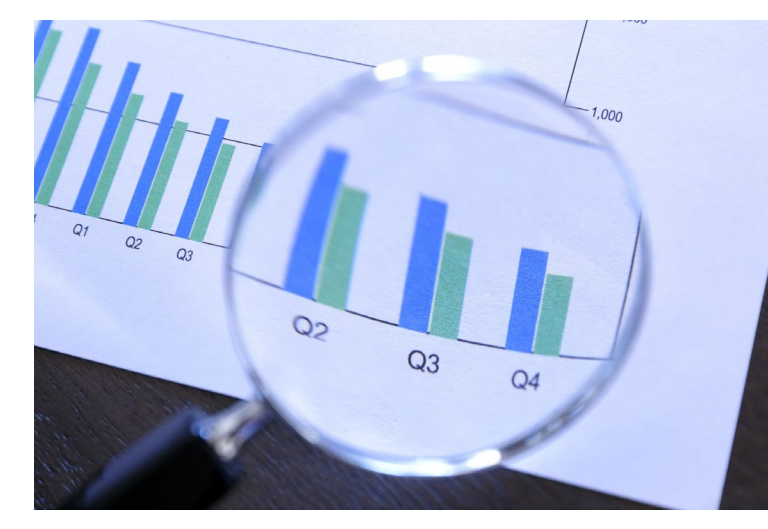

Before you can reserve time on equipment, request services, or otherwise interact with research and recharge cores in iLab, you must have valid funds/account strings assigned within a lab.

To have funds assigned, please contact your Principal Investigator (PI) or the business office of your Principal Investigator, who have delegate rights to the lab, and can enable an appropriate fund(s), as well as provide guidance on allowable usage.

When requesting account strings to be charged, the requestor must have PI approval for the account(s) indicated. It is inappropriate to use an active account string for charges that are not approved.

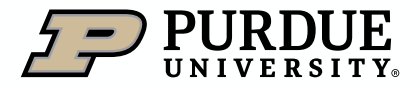

Table of

**[Contents](#page-1-0)** 

 $3/31/23$ 

# <span id="page-7-0"></span>Changing iLab Profile Settings

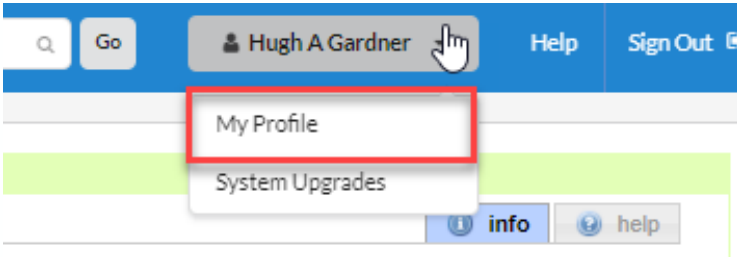

1. Click on the dropdown by your name, selecting My Profile.

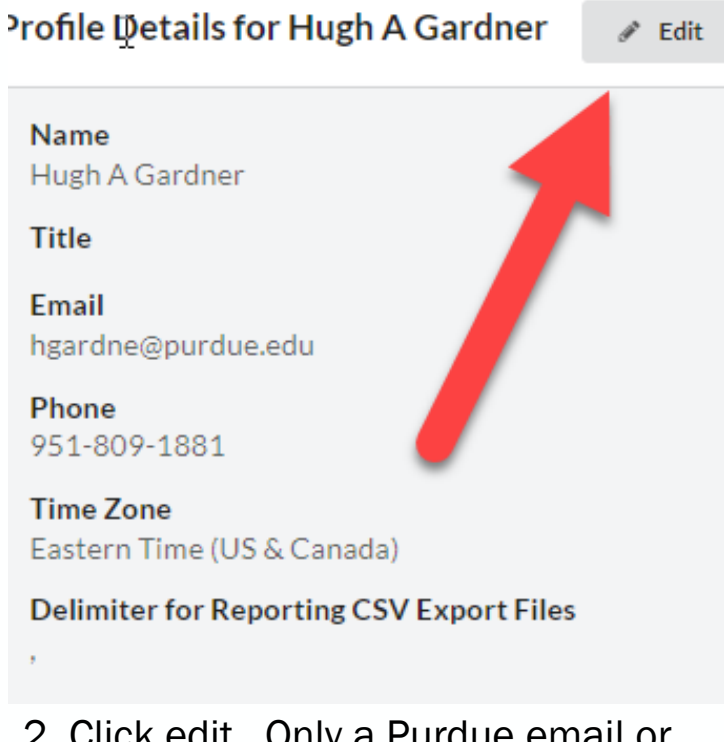

2. Click edit. Only a Purdue email or email alias should be used for Email (unless user is External)

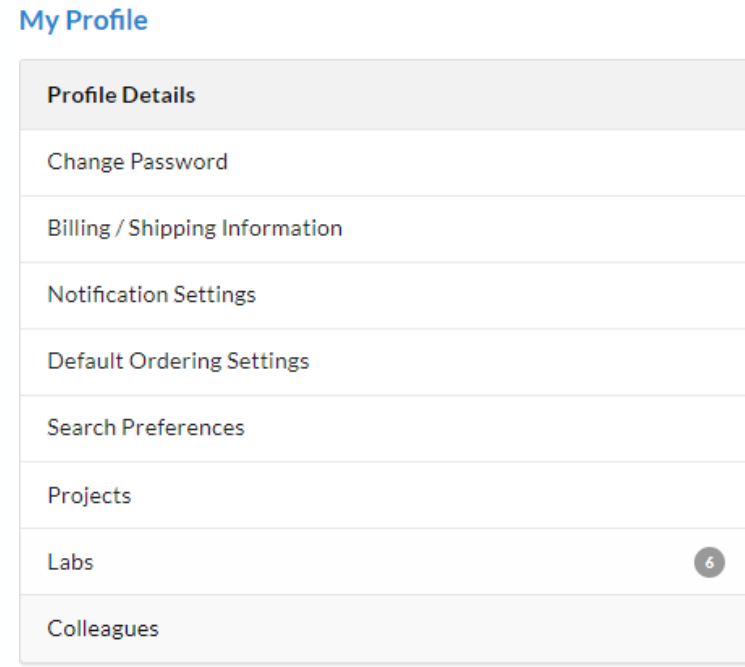

3. These additional settings should not be edited as they are not in use/enabled for editing.

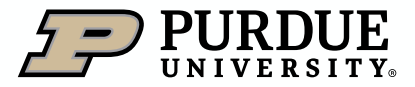

Table of

**[Contents](#page-1-0)** 

# <span id="page-8-0"></span>Editing Lab Membership

Multiple lab memberships or changing current lab (1 of 1)

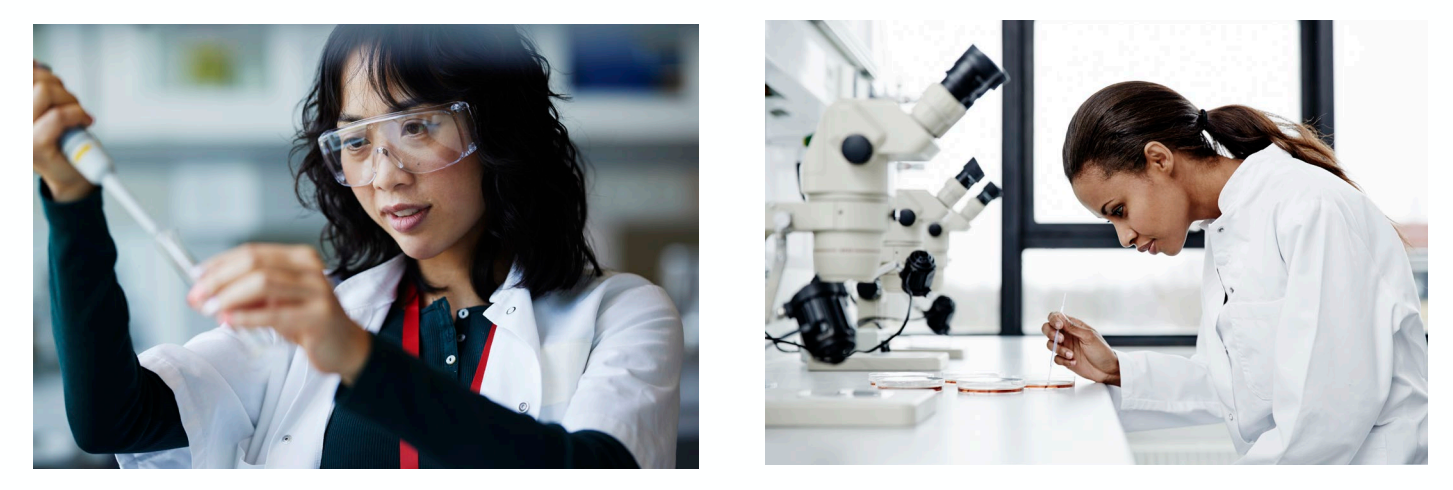

It may become necessary to have a presence in more than one Principal Investigator (PI) lab, or you may need to change your current lab to reflect a change in duties or academic pursuits.

To do so, you will need to contact the business office of the new lab owner (whether adding or changing) to be added to the new lab. If you are adding an additional lab, no further changes are needed. If changing labs, you will need to wait until the new lab is established, and then ask the business office of your original lab owner to remove you. If you are removed from all labs, your account will become unsearchable, and support will need to assist.

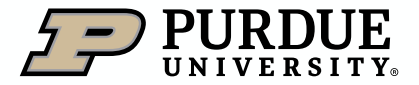

# <span id="page-9-0"></span>What To Do If You Don't Have A Lab?

Steps to resolve an account without a lab (1 of 1)

If you were removed from a previous lab, without a new lab being established first, or have otherwise been left without a current lab, you will be unable to perform most iLab functions, and may have errors when logging in. Your account will not be searchable to add into labs by normal means.

To resolve, please have the business office of the lab you should be included in contact [ilabhelp@purdue.edu](mailto:ilabhelp@purdue.edu) and request that you be added into the appropriate lab.

Once iLab At Purdue support confirms you have been placed into a lab, the business office can assist in setting up funds and normal iLab usage can resume.

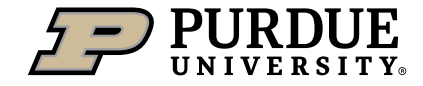

Table of **[Contents](#page-1-0)** 

<span id="page-10-0"></span>Scheduling on core calendars (1 of 4)

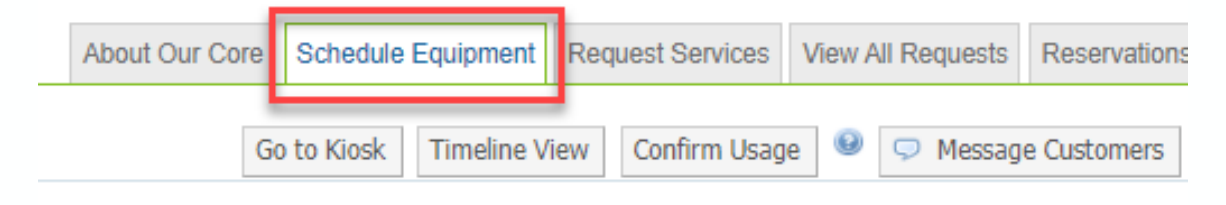

### tron Microscopy Center

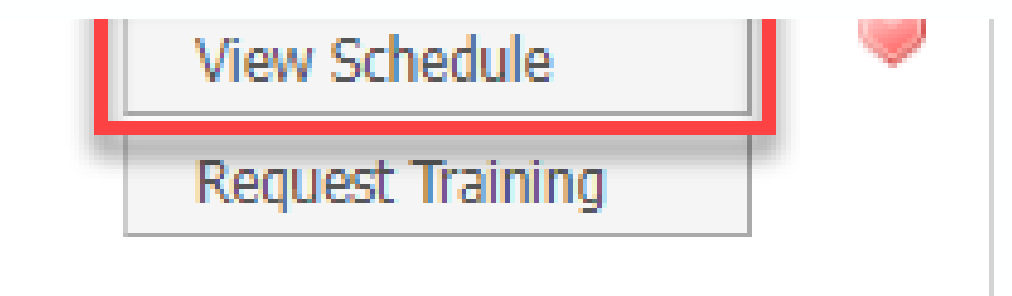

In the research core you want to use equipment in, click on the Schedule Equipment Tab

Click View Schedule for the piece of equipment you wish to reserve time on.

If training on equipment is required, instead click Request Training

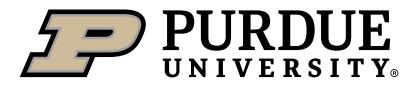

### Scheduling on core calendars (2 of 4)

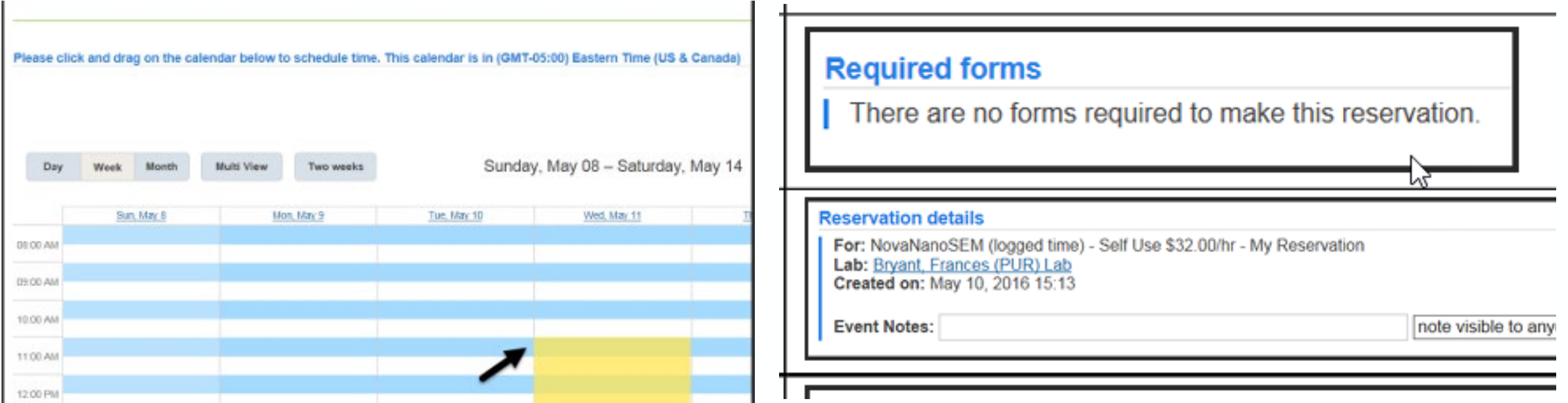

Navigate to the desired week, locate day of the week, and click and drag to select the desired time span.

Required forms contain any forms required prior to use of the equipment.

Review the Reservation Details and Add any Event Notes if the reservation required special instructions.

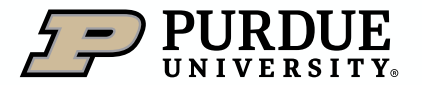

Scheduling on core calendars (3 of 4)

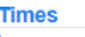

Scheduled: Logged: **Billable:** 

May 11, 2016 11:00 AM - May 11, 2016 01:00 PM 0.911/2016 11:00 AM - 05/11/2016 01:00 PM 05/11/2016 11:00 AM - 05/11/2016 01:00 PM

### Review Times of reservation Review Use and cost of

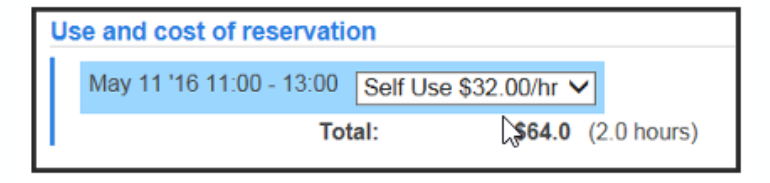

reservation

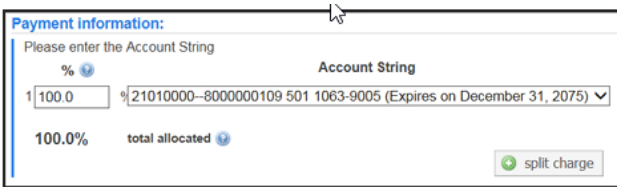

Many users have a default account assignment.

Review Payment information to ensure the proper account will be charged for this reservation.

If the account the User intends to charge does not appear, contact your home Business **Office** 

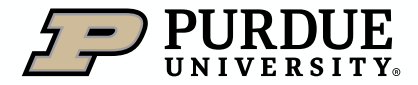

Scheduling on core calendars (4 of 4)

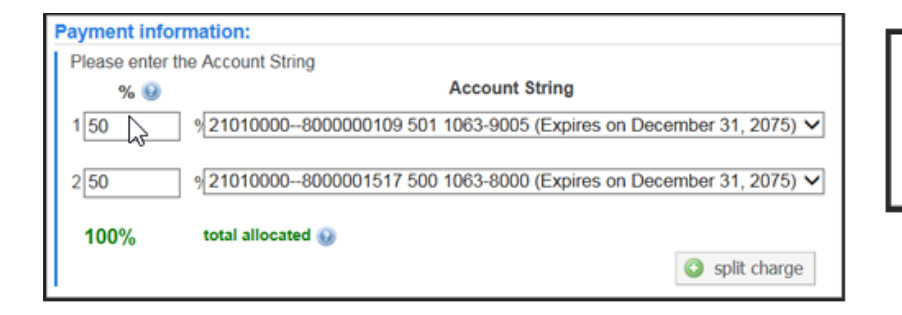

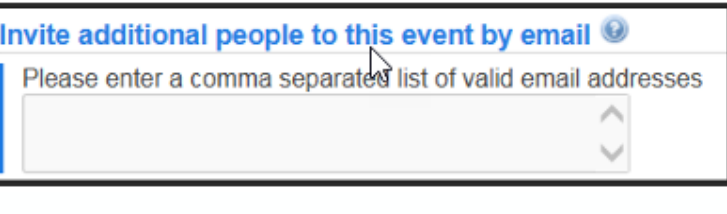

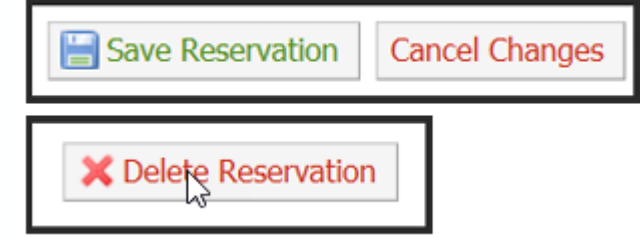

To split charges among multiple accounts, click Split Charge and allocate to each account by percentage.

Note: Only authorized accounts are displayed, and charges cannot be split to multiple labs.

To notify a user in addition to the facility of this reservation, add their email address

- **EXECLICK Save Reservation to** submit
- **Example Click Cancel Charges or** Delete Reservation if you need to start over.

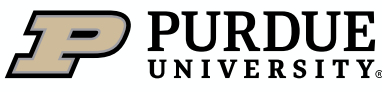

Table of

**[Contents](#page-1-0)** 

Viewing your reservations

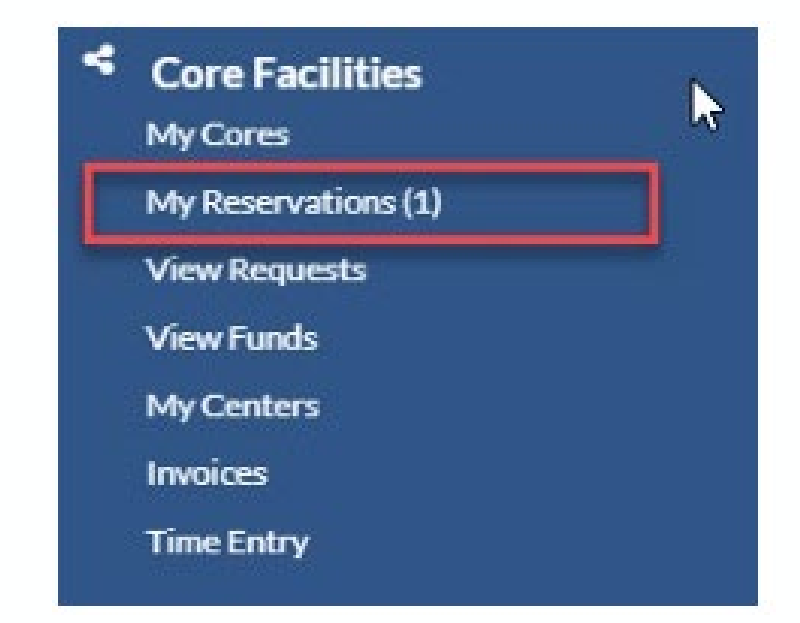

Under Core Facilities, click My Reservations

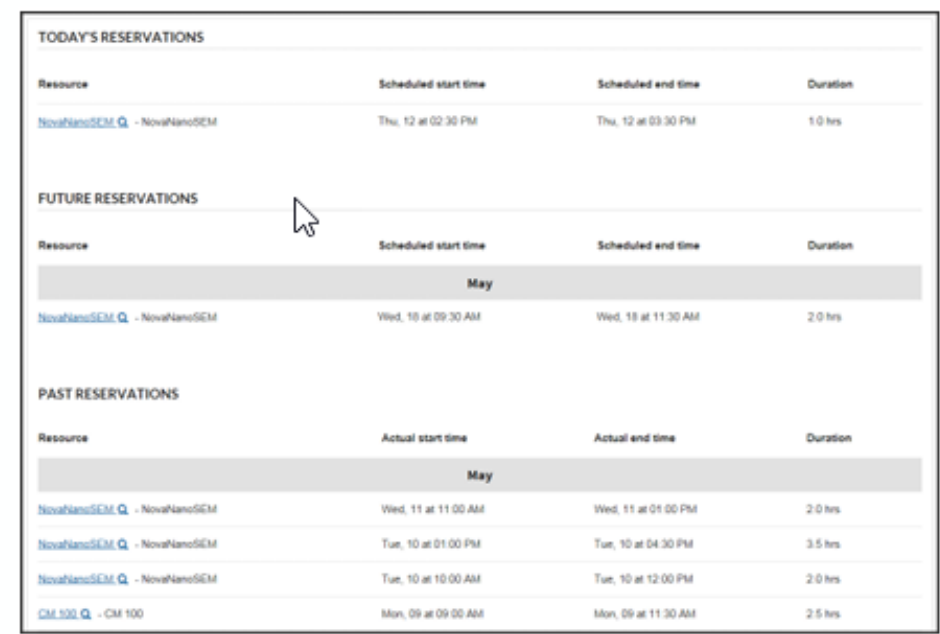

All reservations from the past, current day, and for the future are listed.

Details can be reviewed and if the reservation has not yet been billed, account/payment information can be edited.

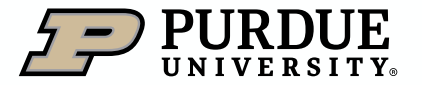

### <span id="page-15-0"></span>How to request services

Requesting core services (1 of 3)

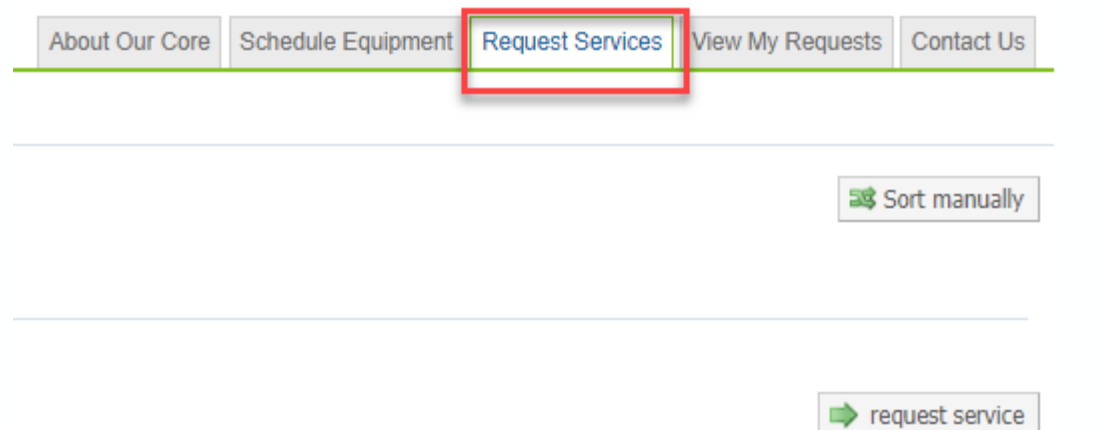

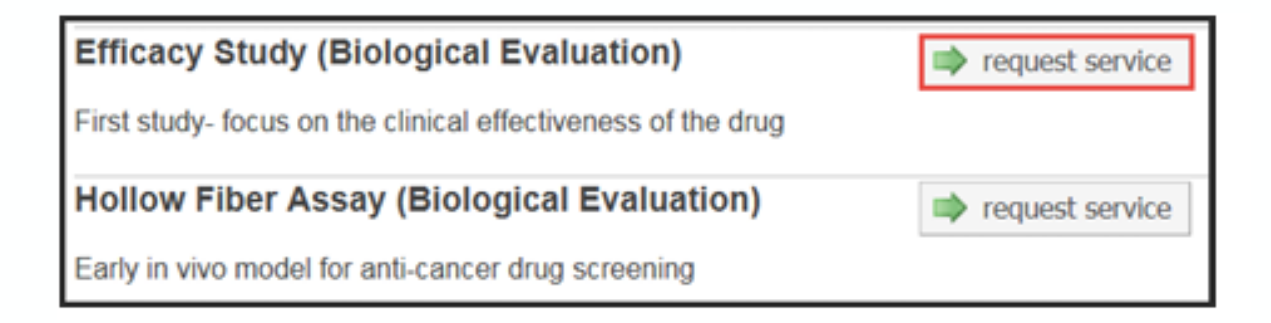

On the core landing page, click on the Request Services tab.

Locate the desired service and click the corresponding request service button.

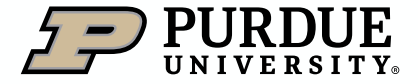

### Table of **[Contents](#page-1-0)**

# How to request services

Requesting core services (2 of 3)

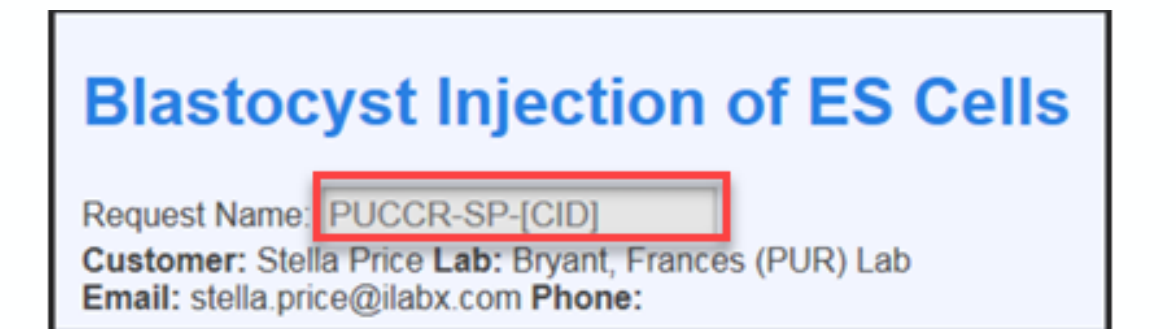

The request is named according to the name of the core and the user submitting the request.

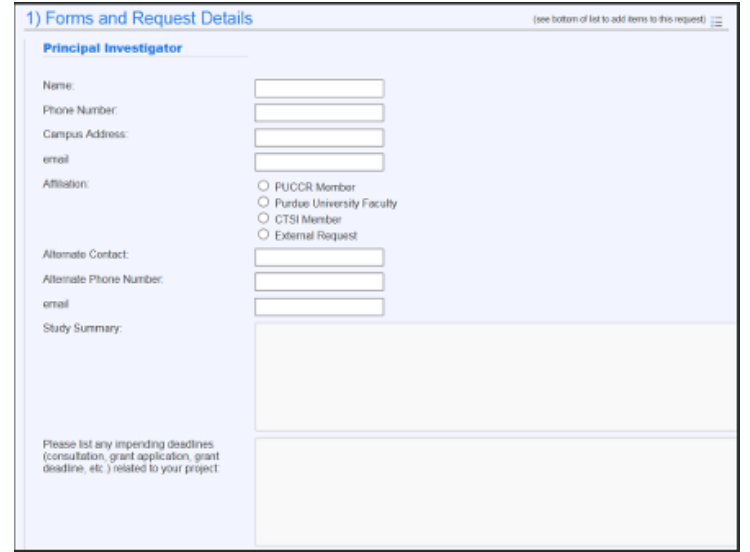

Any form(s) required from the core are listed.

Complete all fields.

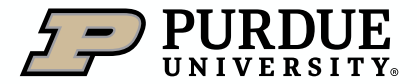

# How to request services

Requesting core services (3 of 3)

### 2) Cost

The core will wiew your request and provide you with a quote for the requested service(s)

Depending on the service request and core, the cost may display based on information and selections from the form or the core may review the request and return a quote to the user.

Select correct account from dropdown menu to complete Payment Information.

3) Payment Information Please enter the Account String

 $%$  $1 100.0$ 

100.0%

To split charges between multiple accounts, click split charge and enter the allocations by percentage.

NOTE: Only accounts for which the user is authorized will be available for selection.

Click submit request to core to submit to lab for review.

If request is not yet complete, click save draft request to hold and submit at a later time.

To cancel request, click Cancel.

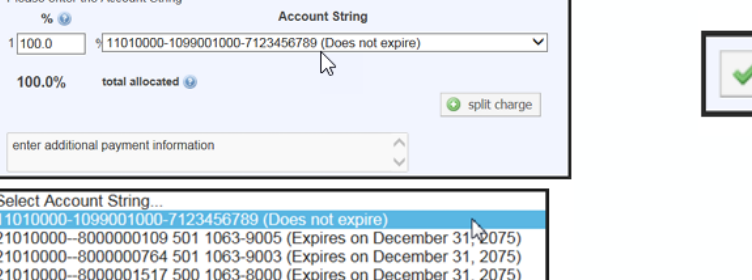

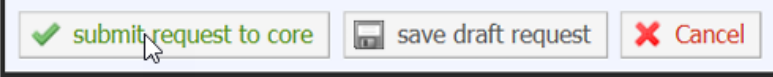

### Table of **[Contents](#page-1-0)**

# How to request services

### Viewing Requests (1 of 3)

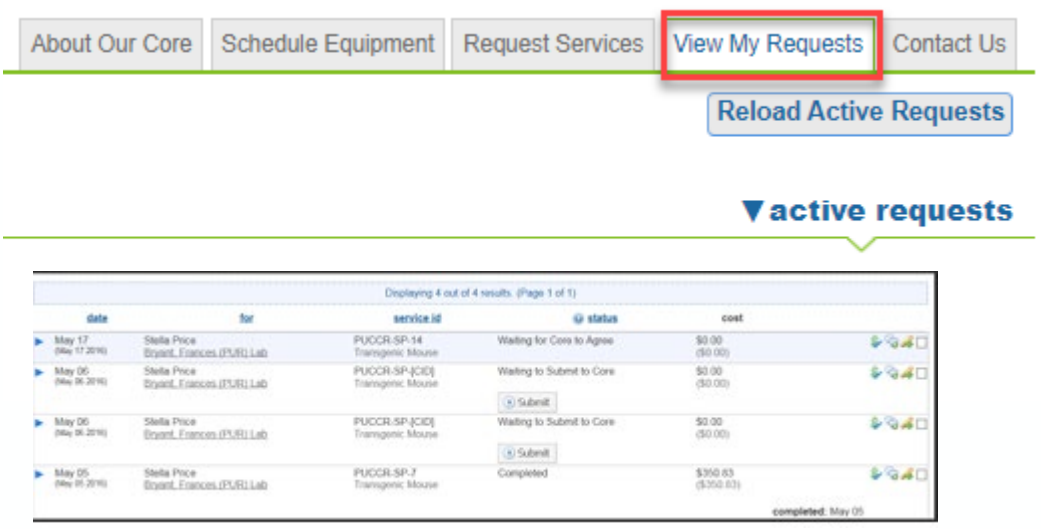

### Click View My Requests

A list of all outstanding service requests is displayed.

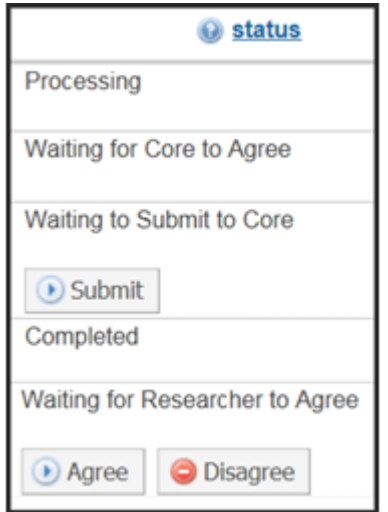

Review status of requests, and take action when needed.

- Waiting to Submit to Core
- Waiting for Core to Agree
- Waiting for Researcher to Agree
- **Processing**
- Completed

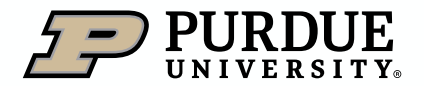

### How to request services

### Viewing Requests (2 of 3)

### **Waiting to Submit to Core**

A draft version of the request has been saved. Request has not been submitted to the core.

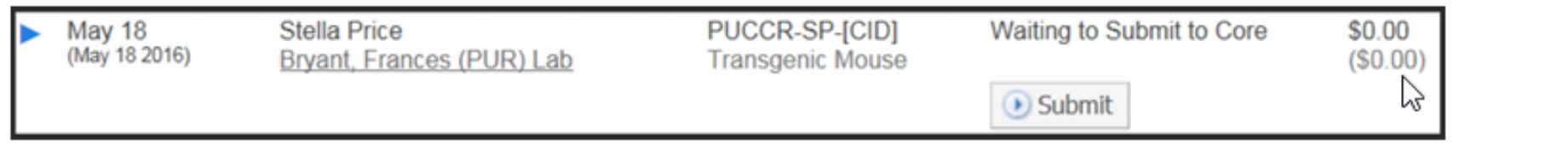

### **Waiting for Core to Agree**

The status of a newly submitted request that requires lab/core approval. The lab manager is reviewing the request and/or preparing a quote or statement of work.

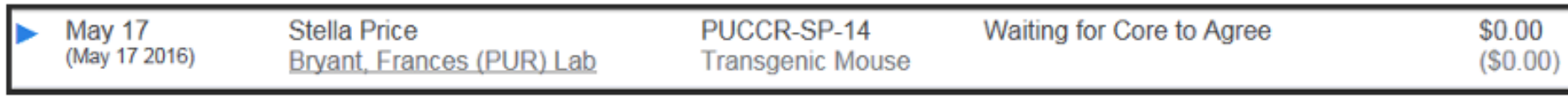

### **Waiting for Researcher to Agree**

Request quote/proposal has been approved by requester and is back to the lab manager for final approval.

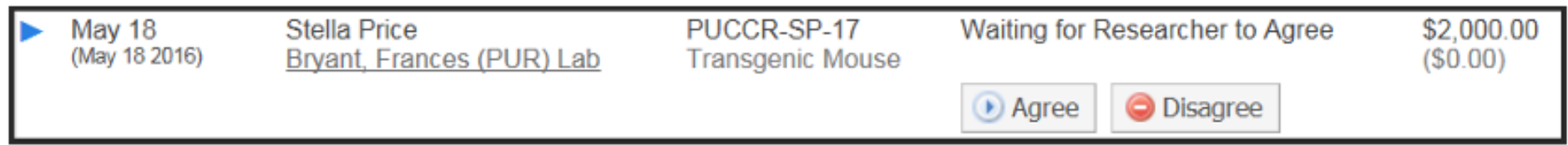

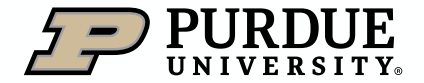

# How to request services

Viewing Requests (3 of 3)

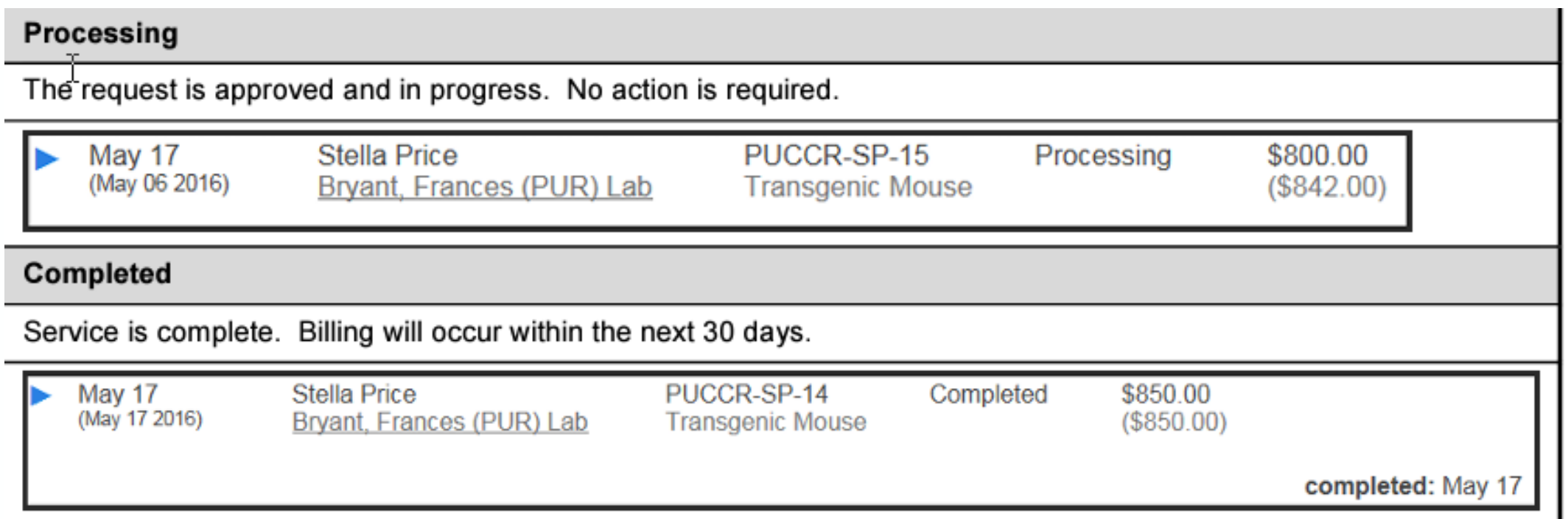

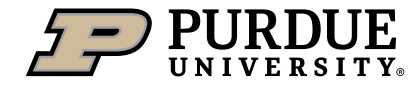

# <span id="page-21-0"></span>How to get help with iLab

Resources for iLab At Purdue

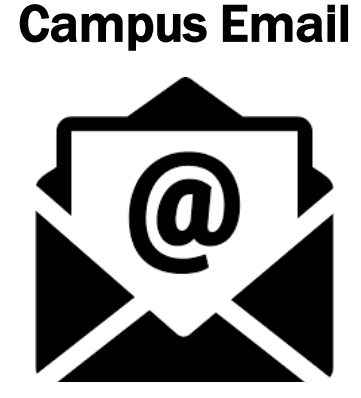

One of the easiest ways to request help in iLab, is to email [ilabhelp@purdue.edu,](mailto:ilabhelp@purdue.edu) which will generate a support ticket and alert our team members, who will swiftly respond and provide assistance.

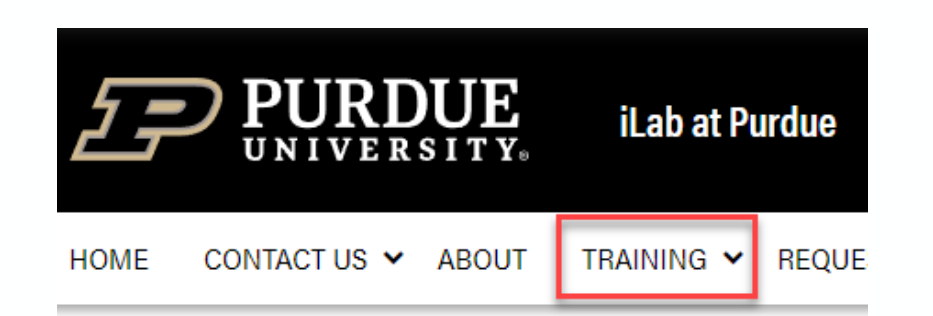

iLab At Purdue maintains a support site [\(Purdue.edu/ilab](https://www.purdue.edu/ilab/)) with a library of Training Quick Reference Cards (QRCs), as well as other iLab related information.

### iLab Support site Drop in support sessions

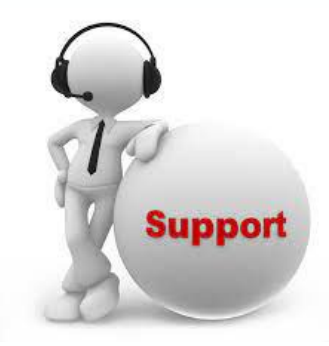

■ The iLab At Purdue support team has daily, drop-in support sessions (held using Microsoft Teams). Sessions can be entered by clicking the links on the [iLab support](https://www.purdue.edu/ilab/) [page,](https://www.purdue.edu/ilab/) launching a session during the listed times.

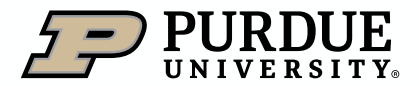

Table of

**[Contents](#page-1-0)** 

### <span id="page-22-0"></span>Conclusion

This document presentation was intended to give Purdue lab members a concise overview of iLab and assist them in the task they may need assistance with in using or interacting with iLab.

### **Summary Constructional Trainings Constructions Additional Trainings Cuestions**

Additional, similar presentations are available for principal investigators, department/center/core financial administrative support, and research core staff and administrators.

If you need additional assistance or would like to discuss the wider capabilities of iLab, please reach out to the iLab At Purdue support team at [ilabhelp@purdu.edu](mailto:ilabhelp@purdue.edu?subject=Additional%20Questions%20from%20a%20Principal%20Investigator).

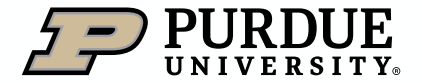

# Thank You

iLab At Purdue team, ilabhelp@purdue.edu

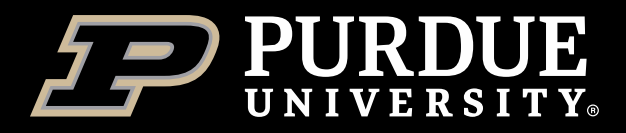